CeeTop PC User Manual

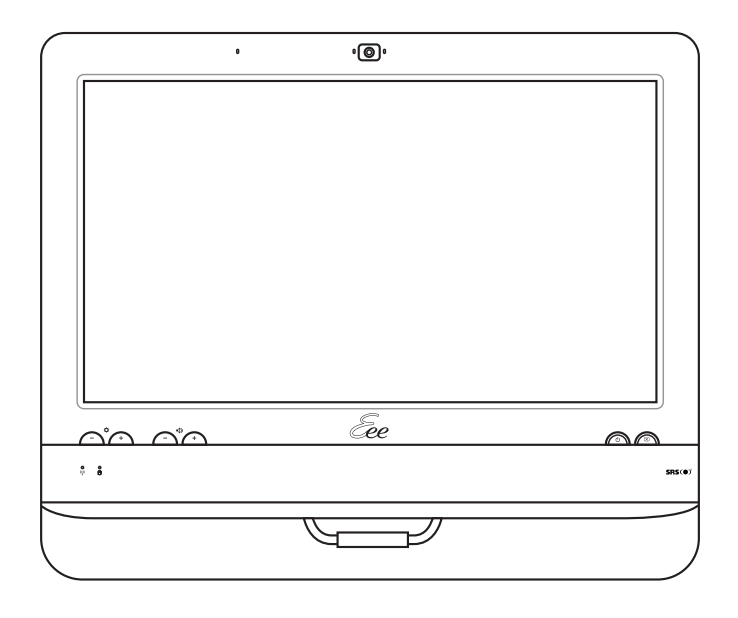

## ET16 Series

E5308 Third Edition V3 January 2010

#### **Copyright © 2010 ASUSTeK COMPUTER INC. All Rights Reserved.**

No part of this manual, including the products and software described in it, may be reproduced, transmitted, transcribed, stored in a retrieval system, or translated into any language in any form or by any means, except documentation kept by the purchaser for backup purposes, without the express written permission of ASUSTeK COMPUTER, INC. ("ASUS").

Products and corporate names mentioned in this manual may or may not be registered trademarks or copyrights of their respective companies, and are used for identification purposes only. All trademarks are the property of their respective owners.

Every effort has been made to ensure that the contents of this manual are correct and up to date. However, the manufacturer makes no guarantee regarding the accuracy of its contents, and reserves the right to make changes without prior notice.

## **Contents**

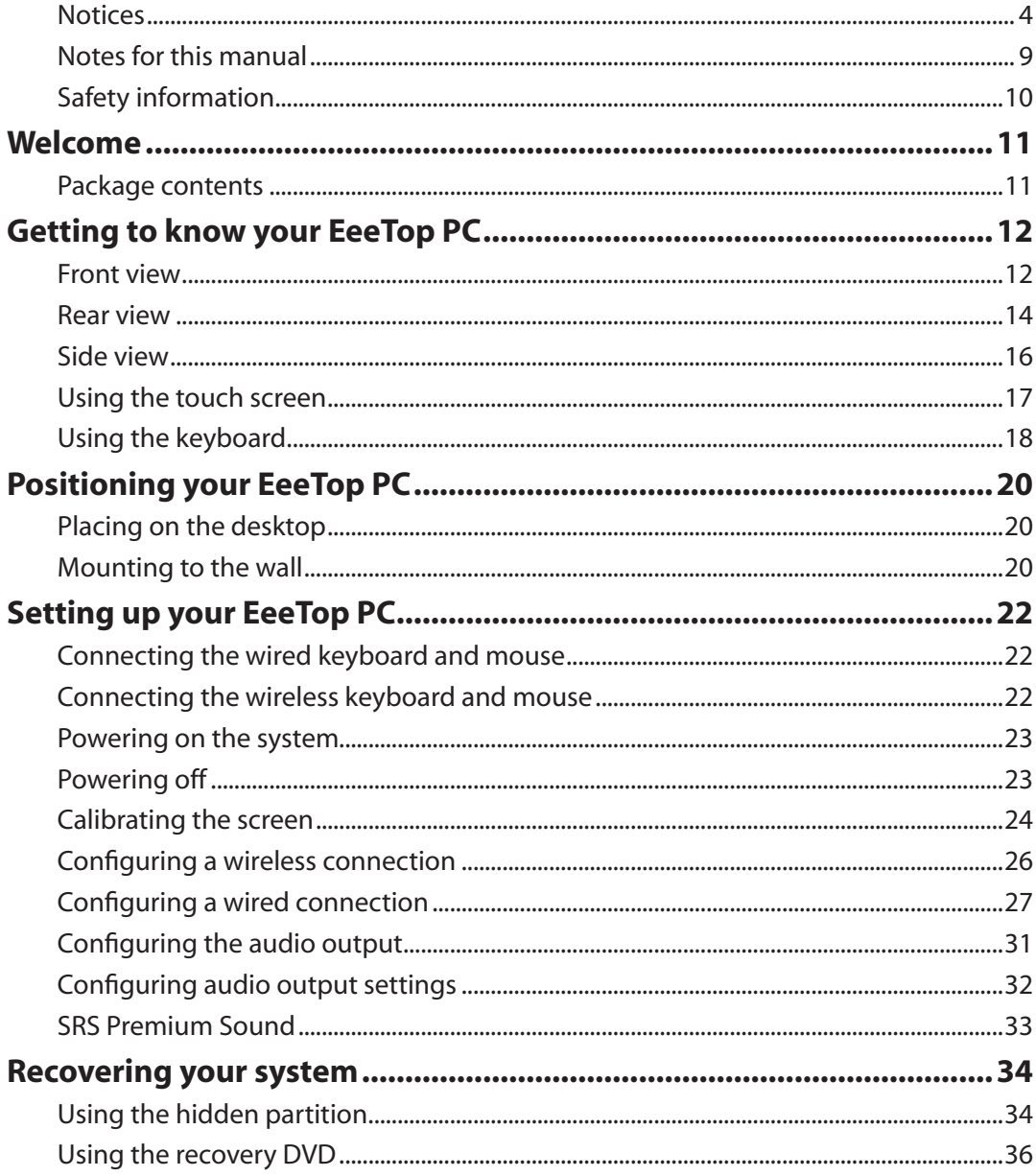

<span id="page-3-0"></span>**EeTop PC** 

#### **Federal Communications Commission Statement**

This device complies with Part 15 of the FCC Rules. Operation is subject to the following two conditions:

- This device may not cause harmful interference, and
- This device must accept any interference received including interference that may cause undesired operation.

This equipment has been tested and found to comply with the limits for a Class B digital device, pursuant to Part 15 of the FCC Rules. These limits are designed to provide reasonable protection against harmful interference in a residential installation. This equipment generates, uses and can radiate radio frequency energy and, if not installed and used in accordance with manufacturer's instructions, may cause harmful interference to radio communications. However, there is no guarantee that interference will not occur in a particular installation. If this equipment does cause harmful interference to radio or television reception, which can be determined by turning the equipment off and on, the user is encouraged to try to correct the interference by one or more of the following measures:

- Reorient or relocate the receiving antenna.
- Increase the separation between the equipment and receiver.
- Connect the equipment to an outlet on a circuit different from that to which the receiver is connected.
- Consult the dealer or an experienced radio/TV technician for help.

**CAUTION:** Any changes or modifications not expressly approved by the grantee of this device could void the user's authority to operate the equipment.

#### *RF exposure warning*

This equipment must be installed and operated in accordance with provided instructions and the antenna(s) used for this transmitter must be installed to provide a separation distance of at least 20 cm from all persons and must not be co-located or operating in conjunction with any other antenna or transmitter. End-users and installers must be provide with antenna installation instructions and transmitter operating conditions for satisfying RF exposure compliance.

### **Canadian Department of Communications Statement**

This digital apparatus does not exceed the Class B limits for radio noise emissions from digital apparatus set out in the Radio Interference Regulations of the Canadian Department of Communications.

This class B digital apparatus complies with Canadian ICES-003.

### **IC Radiation Exposure Statement for Canada**

This equipment complies with IC radiation exposure limits set forth for an uncontrolled environment. To maintain compliance with IC RF exposure compliance requirements, please avoid direct contact to the transmitting antenna during transmitting. End users must follow the specific operating instructions for satisfying RF exposure compliance.

Operation is subject to the following two conditions:

- This device may not cause interference and
- This device must accept any interference, including interference that may cause undesired operation of the device.

### **Declaration of Conformity (R&TTE directive 1999/5/EC)**

The following items were completed and are considered relevant and sufficient:

- Essential requirements as in [Article 3]
- Protection requirements for health and safety as in [Article 3.1a]
- Testing for electric safety according to [EN 60950]
- Protection requirements for electromagnetic compatibility in [Article 3.1b]
- Testing for electromagnetic compatibility in [EN 301 489-1] & [EN 301 489-17]
- Effective use of the radio spectrum as in [Article 3.2]
- Radio test suites according to [EN 300 328-2]

**EeTop PC** 

#### **CE Mark Warning**

This is a Class B product, in a domestic environment, this product may cause radio interference, in which case the user may be required to take adequate measures.

## F **CE marking for devices without wireless LAN/Bluetooth**

The shipped version of this device complies with the requirements of the EEC directives 2004/108/EC "Electromagnetic compatibility" and 2006/95/EC "Low voltage directive".

CEO

#### **CE marking for devices with wireless LAN/ Bluetooth**

This equipment complies with the requirements of Directive 1999/5/EC of the European Parliament and Commission from 9 March, 1999 governing Radio and Telecommunications Equipment and mutual recognition of conformity.

### **Wireless Operation Channel for Different Domains**

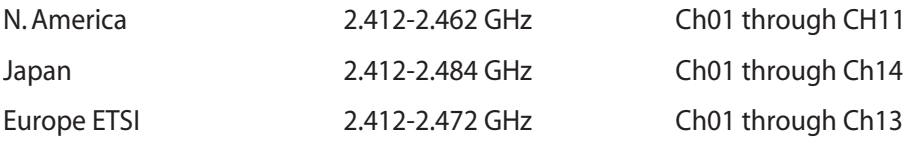

**English**

### **France Restricted Wireless Frequency Bands**

Some areas of France have a restricted frequency band. The worst case maximum authorized power indoors are:

- 10mW for the entire 2.4 GHz band (2400 MHz–2483.5 MHz)
- 100mW for frequencies between 2446.5 MHz and 2483.5 MHz

矛

Channels 10 through 13 inclusive operate in the band 2446.6 MHz to 2483.5 MHz.

There are few possibilities for outdoor use: On private property or on the private property of public persons, use is subject to a preliminary authorization procedure by the Ministry of Defense, with maximum authorized power of 100mW in the 2446.5–2483.5 MHz band. Use outdoors on public property is not permitted.

In the departments listed below, for the entire 2.4 GHz band:

- Maximum authorized power indoors is 100mW
- Maximum authorized power outdoors is 10mW

Departments in which the use of the 2400–2483.5 MHz band is permitted with an EIRP of less than 100mW indoors and less than 10mW outdoors:

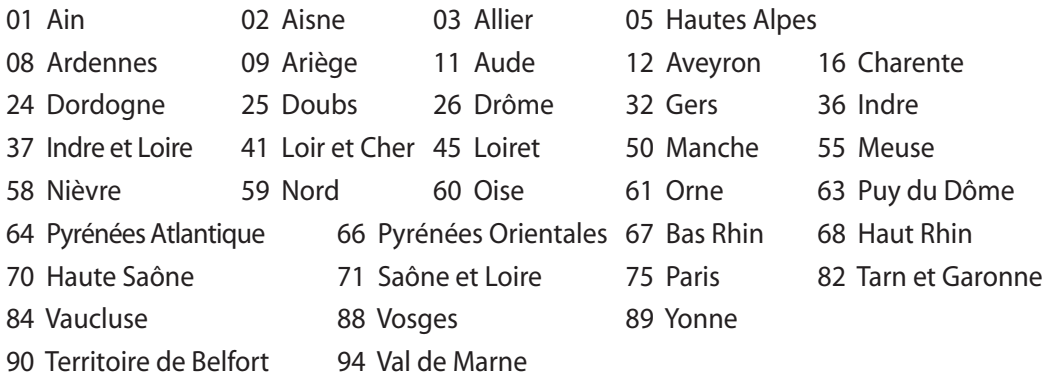

This requirement is likely to change over time, allowing you to use your wireless LAN card in more areas within France. Please check with ART for the latest information (www.art-telecom. fr)

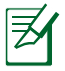

Your WLAN Card transmits less than 100mW, but more than 10mW.

### **Global Environmental Regulation Compliance and Declaration**

ASUS follows the green design concept to design and manufacture our products, and makes sure that each stage of the product life cycle of ASUS product is in line with global environmental regulations. In addition, ASUS disclose the relevant information based on regulation requirements.

Please refer to http://csr.asus.com/english/Compliance.htm for information disclosure based on regulation requirements ASUS is complied with:

**Japan JIS-C-0950 Material Declarations EU REACH SVHC Korea RoHS Swiss Energy Laws**

#### **Takeback Services**

ASUS recycling and takeback programs come from our commitment to the highest standards for protecting our environment. We believe in providing solutions for our customers to be able to responsibly recycle our products, batteries and other components as well as the packaging materials. Please go to http://csr.asus.com/english/Takeback.htm for detail recycling information in different region.

### <span id="page-8-0"></span>Notes for this manual

To ensure that you perform certain tasks properly, take note of the following symbols used throughout this manual.

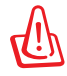

**WARNING:** Vital information that you MUST follow to prevent injury to yourself.

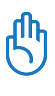

**IMPORTANT:** Instructions that you MUST follow to complete a task.

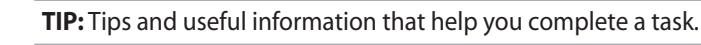

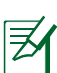

**NOTE:** Additional information for special situations.

All illustrations and screenshots in this manual are for reference only. Actual product specifications and software screen images may vary with territories. Visit the ASUS website at www.asus.com for the latest information.

<span id="page-9-0"></span>**EeTop PC** 

### Safety information

Your EeeTop PC ET16 Series is designed and tested to meet the latest standards of safety for information technology equipment. However, to ensure your safety, it is important that you read the following safety instructions.

#### **Setting up your system**

- Read and follow all instructions in the documentation before you operate your system.
- Do not use this product near water or a heated source such as a radiator.
- Set up the system on a stable surface.
- Openings on the chassis are for ventilation. Do not block or cover these openings. Ensure that you leave plenty of space around the system for ventilation. Never insert objects of any kind into the ventilation openings.
- Use this product in environments with ambient temperatures between  $0^{\circ}$ C and 40 $^{\circ}$ C.
- If you use an extension cord, ensure that the total ampere rating of the devices plugged into the extension cord does not exceed its ampere rating.

#### **Care during use**

- Do not walk on the power cord or allow anything to rest on it.
- Do not spill water or any other liquids on your system.
- When the system is turned off, a small amount of electrical current still flows. Always unplug all power, modem, and network cables from the power outlets before cleaning the system.
- The touch screen requires periodic cleaning to achieve the best touch sensitivity. Keep the screen clean from foreign objects or excessive dust accumulation. To clean the screen:
	- Turn off the system and disconnect the power cord from the wall.
	- Spray a small amount of a household glass cleaner onto the supplied cleaning cloth and gently wipe the screen surface.
	- Do not spray the cleaner directly on the screen.
	- Do not use an abrasive cleaner or a coarse cloth when cleaning the screen.
- If you encounter the following technical problems with the product, unplug the power cord and contact a qualified service technician or your retailer.
	- The power cord or plug is damaged.
	- Liquid has been spilled into the system.
	- The system does not function properly even if you follow the operating instructions.
	- The system was dropped or the cabinet is damaged.
	- The system performance changes.

## Welcome

<span id="page-10-0"></span>Congratulations on your purchase of EeeTop PC ET16 Series. The following illustration displays the package contents of your new product. If any of the following items is damaged or missing, contact your retailer.

### Package contents

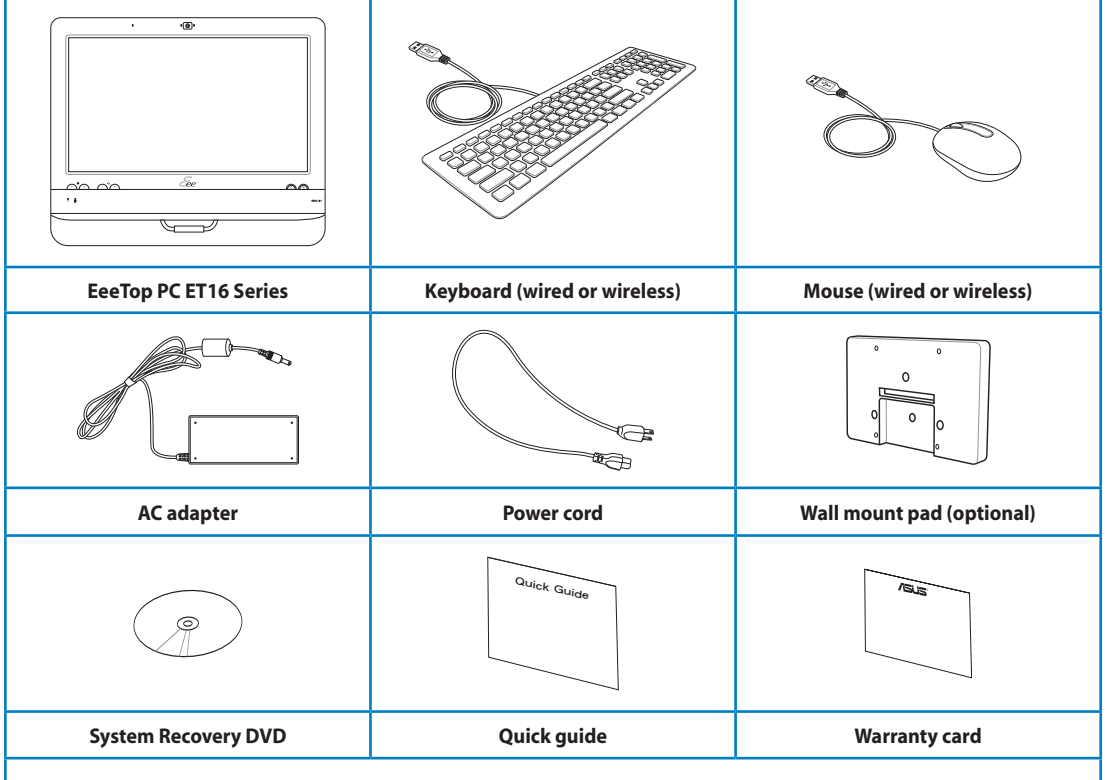

**Note:** 

- **1. The number and content of the discs may vary with territories.**
- **2. The keyboard, mouse, and power supply illustrations are for reference only. Actual product specifications may vary with territories.**

<span id="page-11-0"></span>**EeTop PC** 

## Getting to know your EeeTop PC

### Front view

Refer to the following diagram to identify the components on this side of the system.

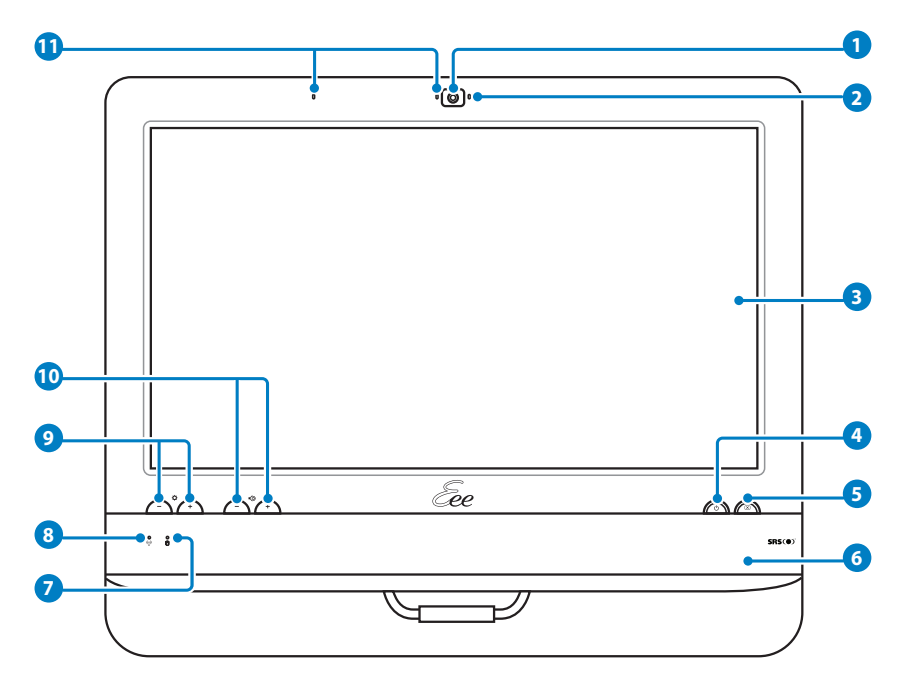

#### **Webcam 1**

The built-in webcam with the microphone allows you to start video chats online.

#### **Webcam LED 2**

Indicates that the built-in webcam is enabled.

#### **LCD display (Touch-enabled) 3**

 The 15.6-inch LCD display, with an optimal resolution of 1366 x 768, features touch function that brings digital life to your fingertips.

#### **P**  $\cup$  Power switch

The power switch allows you to switch the system ON/OFF.

#### **LCD display switch 5**

The LCD display switch allows you to switch the display ON/OFF.

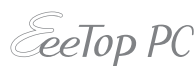

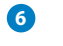

#### **Stereo speakers**

The built-in stereo speakers deliver high-quality audio output.

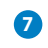

#### **Hard disk drive LED**

Indicates hard disk drive activity.

#### **Wireless LAN LED 8**

 Indicates that the internal wireless LAN is enabled. (Windows® software settings are necessary to use the wireless LAN.)

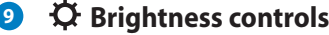

The brightness controls adjust the screen brightness level.

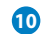

**11**

#### **Volume controls 10**

The volume controls adjust the sound level.

#### **Microphone**

The built-in microphone with the webcam allows you to start video chats online.

Use the following methods to enable the built-in webcam and microphone.

- Go to **Control Panel** > **Scanners and Cameras** > **USB Video Device #2** and follow the onscreen instructions.
- Launch the **CyberLink YouCam** application from the desktop. Refer to the Software Manual for details.
- Start video chats with **Windows® Live Messenger** or **Skype™**.

To optimize the microphone performance through Realtek HD Audio Manager:

1. Double-click the Realtek audio

tray icon **the division open Realtek HD Audio Manager**.

- 2. Click the **Microphone** tab and select **Realtek HD Audio Input** as the activated device.
- 3. Select your preferred options. When done, click **OK**.

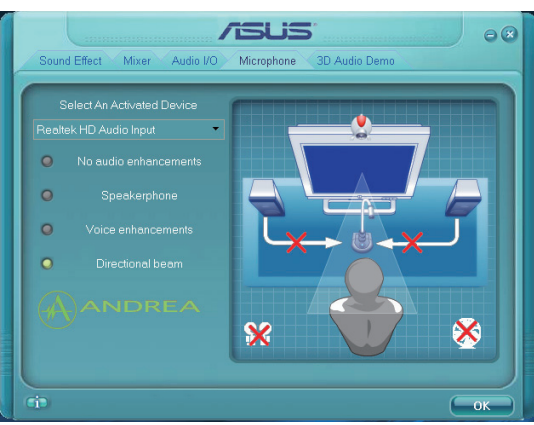

<span id="page-13-0"></span>**EeTop PC** 

### Rear view

Refer to the following diagram to identify the components on this side of the system.

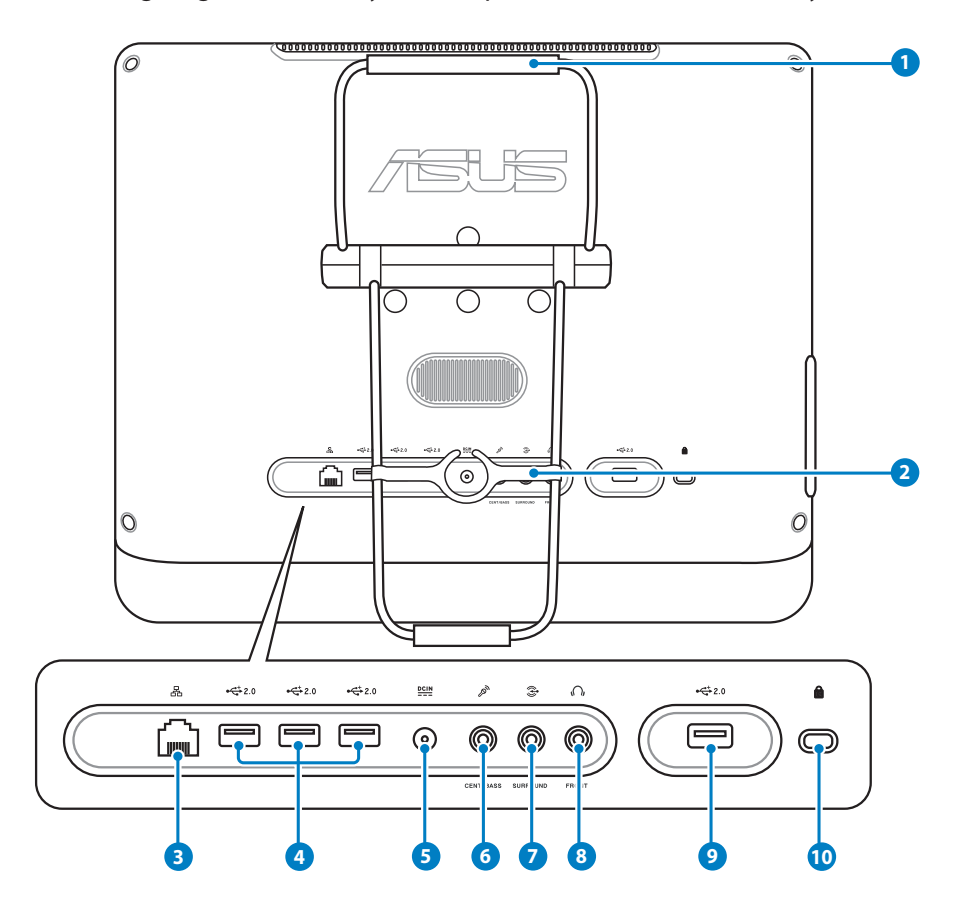

#### **Handle**

**1**

Allows you to carry the system by its handle.

**2**

 **Cable routing clip**

When connecting devices, route the cables through the cable routing clip to avoid cable spaghetti.

#### **LAN port 3**

 The eight-pin RJ-45 LAN port supports a standard Ethernet cable for connection to a local network.

**eeTop PC** 

#### **4** <del>←</del> USB port

 The Universal Serial Bus (USB) port is compatible with USB devices such as keyboards, mouse devices, cameras, and hard disk drives.

#### **5 Power input (DC 19V)**

 The supplied power adapter converts AC power to DC power for use with this jack. Power supplied through this jack supplies power to the PC. To prevent damage to the PC, always use the supplied power adapter.

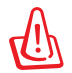

The power adapter may become warm or hot when in use. Do not cover the adapter and keep it away from your body.

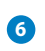

#### **6 Microphone jack**

 The microphone jack is designed to connect a microphone used for video conferencing, voice narrations, or simple audio recordings.

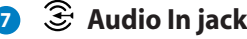

Plug a 3.5mm mini-jack audio cable into this jack for analog audio transfer.

#### **8 Headphone/Audio Out jack**

 The stereo headphone jack (3.5mm) is used to connect the system's audio out signal to amplified speakers or headphones. Using this jack automatically disables the builtin speakers.

#### **9**  $\div$  USB port

 The Universal Serial Bus (USB) port is compatible with USB devices such as keyboards, mouse devices, cameras, and hard disk drives. It is recommended that you connect a USB TV tuner (not supplied) or other dongle devices to this port to prevent conflict with the computer stand.

#### **10 Kensington® Lock port**

 The Kensington® lock port allows the computer to be secured using Kensington® compatible security products. These security products usually include a metal cable and lock that prevent the computer to be removed from a fixed object.

# <span id="page-15-0"></span>**CeeTop PC**

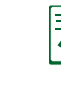

The EeeTop PC ET1603 model comes with a battery that supports the Uninterruptible Power Supply (UPS) function. Note the following:

- Do not disconnect the AC power after turning off the computer.
- If you need to disconnect the AC power, ensure that your computer is turned off rather than entering the sleep mode.
- When a power failure occurs, the computer enters the sleep mode in five minutes.
- When you move the computer, the battery provides power for five minutes without AC power connected.
- Batteries are consumables. To replace the battery, seek local technical support services or visit the ASUS website www.asus.com.

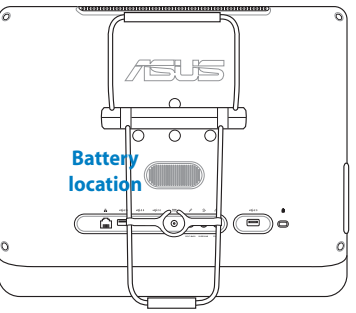

### Side view

Refer to the following diagram to identify the components on this side of the system.

#### **Memory card reader**

The built-in memory card reader reads MMC/SD/MS/MS Pro cards used in devices like digital cameras, MP3 players, mobile phones, and PDAs.

#### **2**  $\leftrightarrow$  USB port

The Universal Serial Bus (USB) port is compatible with USB devices such as keyboards, mouse devices, cameras, and hard disk drives.

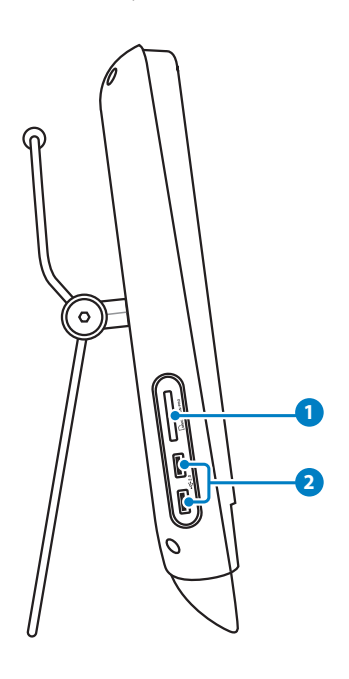

**English**

### <span id="page-16-0"></span>Using the touch screen

EeeTop PC brings digital life to your fingertips. With a few touches or the use of the stylus pen, you can make EeeTop PC work at your command. Your touch functions like a mouse device:

- $Touch = left-click on the mouse$
- Touch and hold  $=$  right-click on the mouse

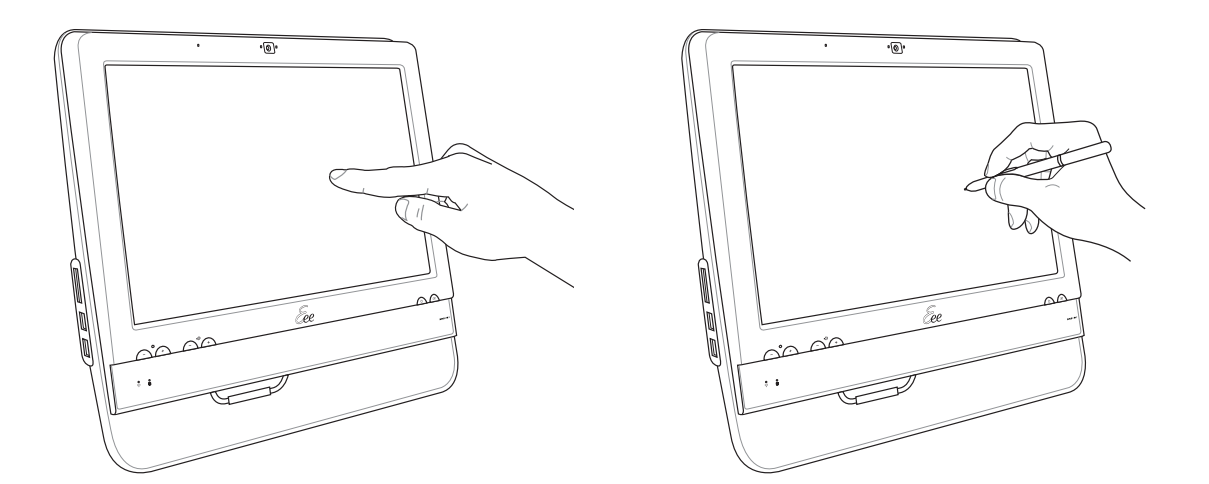

### **Cleaning the touch screen**

- The touch screen requires periodic cleaning to achieve the best touch sensitivity. Keep the screen clean from foreign objects or excessive dust accumulation. To clean the screen:
	- Turn off the system and disconnect the power cord from the wall.
	- Spray a small amount of a household glass cleaner onto the supplied cleaning cloth and gently wipe the screen surface.
	- Do not spray the cleaner directly on the screen.
	- Do not use an abrasive cleaner or a coarse cloth when cleaning the screen.

## <span id="page-17-0"></span>Using the keyboard

Your EeeTop PC comes with a wired or wireless keyboard that facilitates your control of the system. On the right side of the keyboard is an extra USB port (not available on the wireless models), and on the left is where the stylus pen is stored. Press the stylus pen and it will eject.

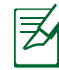

The following keyboard illustrations are for reference only. Actual product specifications may vary with territories.

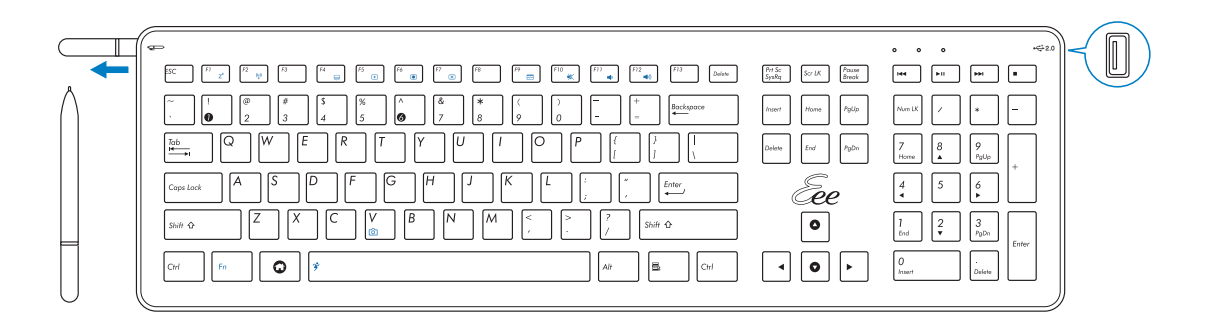

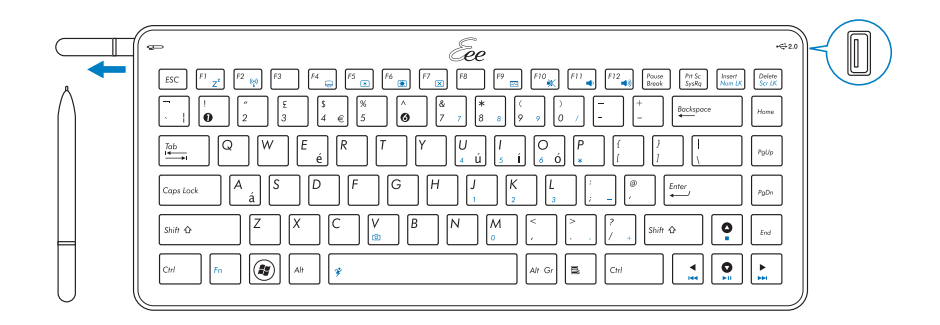

**English**

### **Function keys**

The following table defines the colored function keys on the keyboard. To access the colored commands, hold the **Function key** while pressing a key with a colored command.

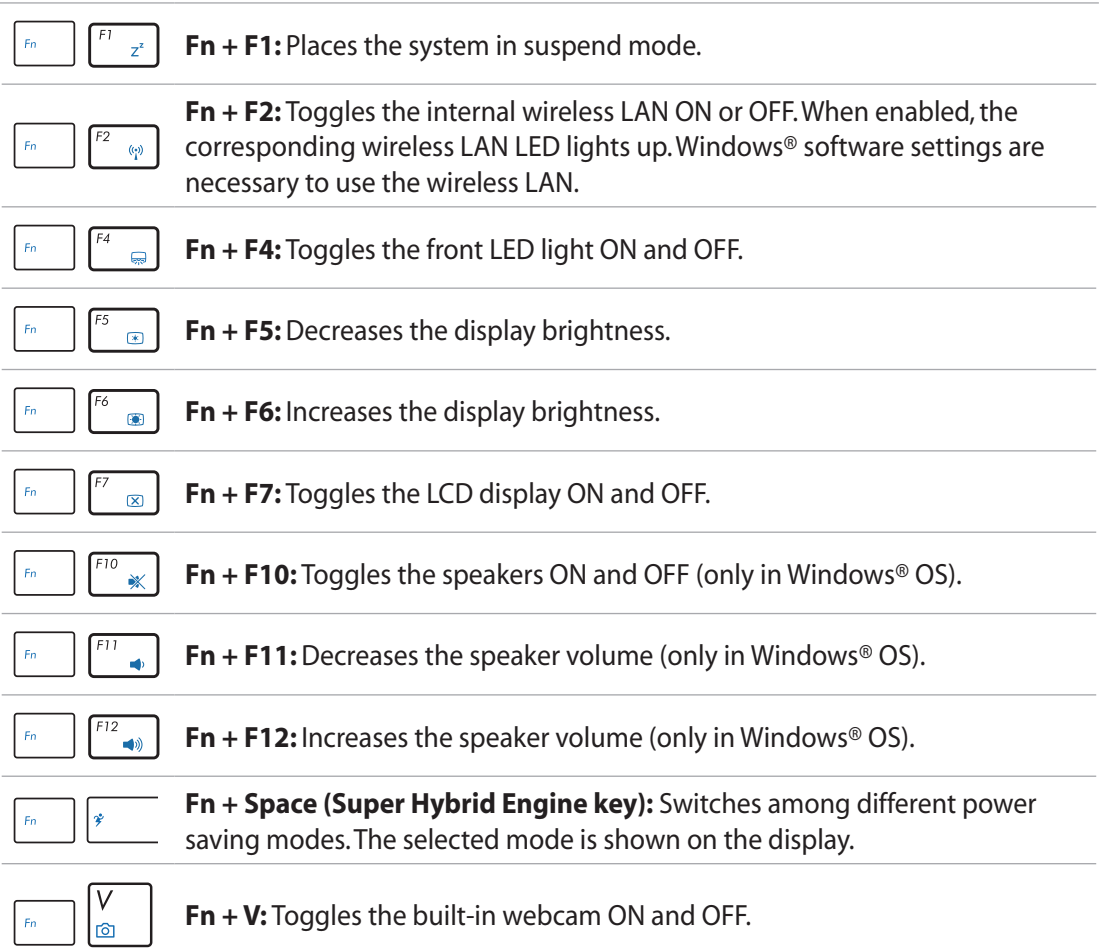

## Positioning your EeeTop PC

### <span id="page-19-0"></span>Placing on the desktop

Place your EeeTop PC on a flat surface such as a table or desk, and pull the stand open until it snaps in place. Then, tilt the display panel to an angle of between 10 and 35 degrees from an upright position.

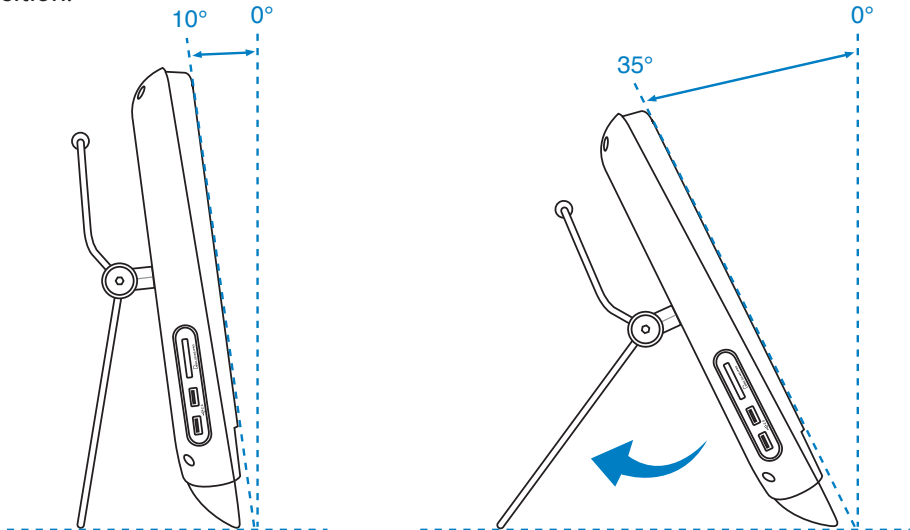

### Mounting to the wall

To mount your EeeTop PC to the wall, purchase the optional wall mount pad (160mm x 92mm) and a wall mount kit (VESA 75). Install the wall mount pad according to the following instructions.

1. Remove the four screws on the stand to release the stand. Keep the screws for future use in case you want to reinstall the stand.

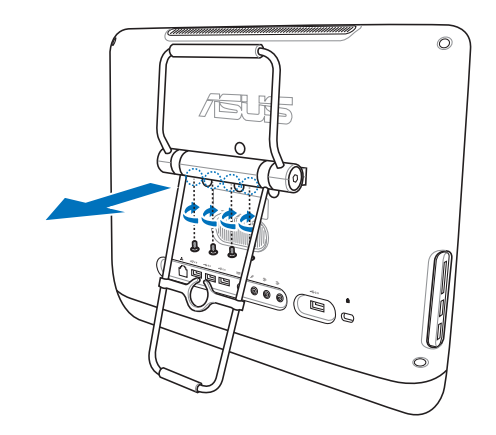

**EeTop PC** 

 $\circ$ 

2. Take out the four rubber items in the panel holes, and then remove the four screws from the panel. Keep the screws for later use.

3. Secure the wall mount pad to the rear panel with the four screws (M3 x 8L) you removed in the previous step noting the correct orientation.

4. Install your wall mount kit (VESA75) to the wall mount pad using four screws (M4 x 10L) that came with the wall mount kit package.

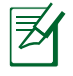

The wall mount kit in this illustration is for reference only.

5. Fasten the wall mount kit to the wall following the instructions described in the installation manual that came with your wall mount kit package.

> For ventilation's sake, ensure that you leave a distance of 6cm at least between the system and the wall.

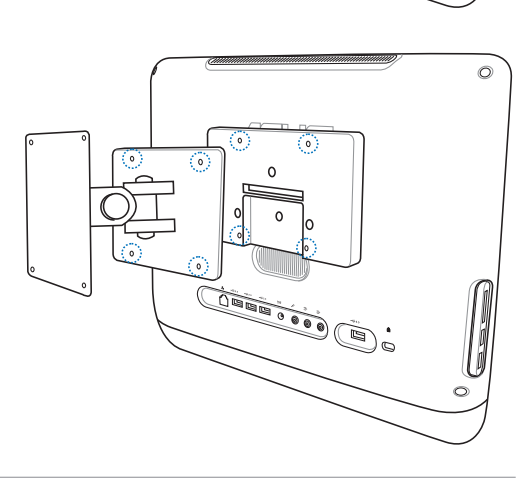

**CONSULTANCE** 

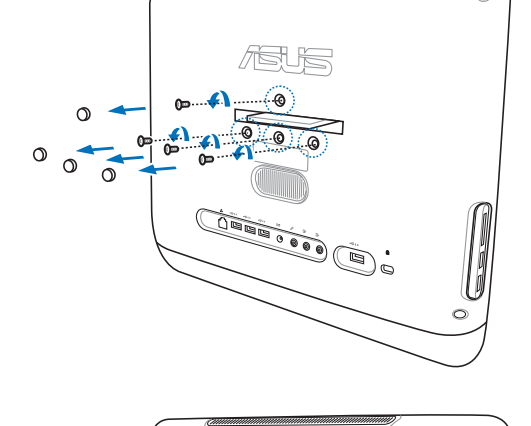

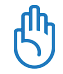

## Setting up your EeeTop PC

### <span id="page-21-0"></span>Connecting the wired keyboard and mouse

Connect the keyboard to the USB port on the rear panel (**1**). To avoid a tangled cable, you may route the cable through the cable routing clip. Then, connect the mouse to the keyboard **USB** port ( **2** ).

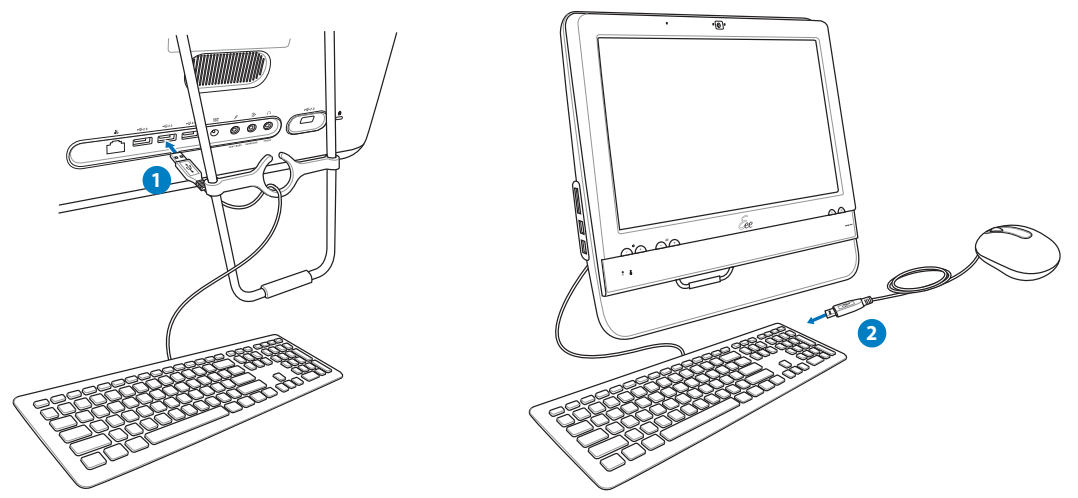

## Connecting the wireless keyboard and mouse

Connect the supplied USB receiver to the **USB** port on the rear panel ( **1** ) and begin using the wireless keyboard and mouse (2).

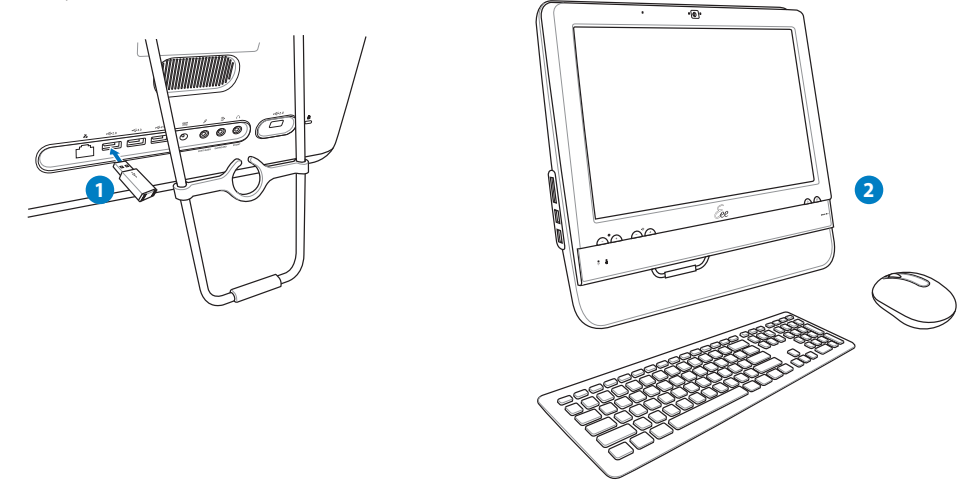

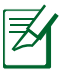

The illustrations above are for reference only. Actual appearances and specifications (wired or wireless) of the keyboard and mouse may vary with territories.

### <span id="page-22-0"></span>Powering on the system

Connect the supplied AC adapter to the **DC IN** jack on the rear panel ( **1 2 3** ) and then press the **Power switch** on the front panel ( **4** ) to turn on the system.

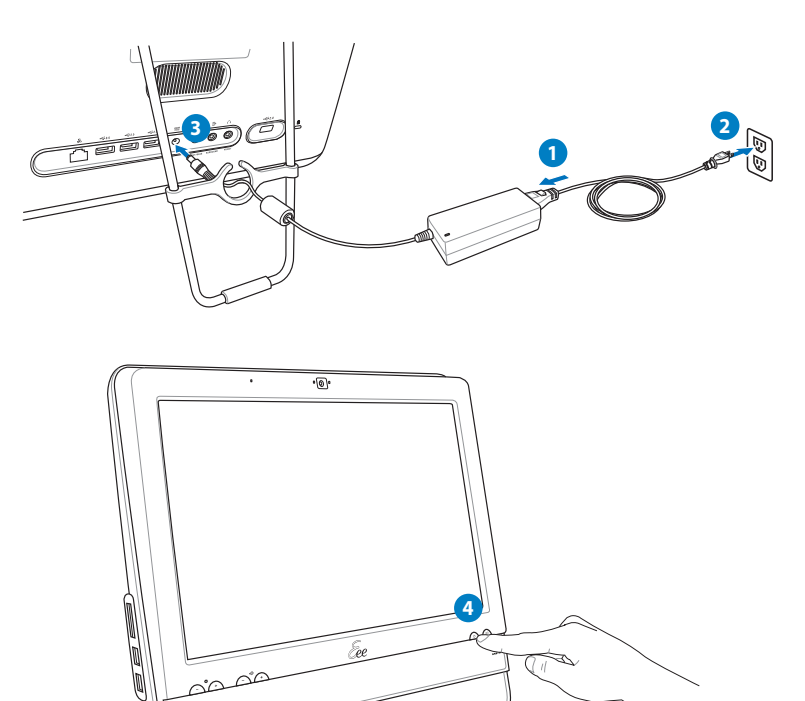

## Powering off

- To power off the LCD display, press the **LCD display switch <b>Soup** on the front panel or the **Fn + F7 key**  $\begin{bmatrix} F & F \\ F & \end{bmatrix}$  on the keyboard. The system is still running.
- To put the system into suspend mode, press the **Power switch or the front panel.** To bring the system back to the OS, press the **Power switch** again, click the mouse, touch the display, or press any key on the keyboard.
- To shut down the system completely, follow the normal Windows shutdown process or press and hold the **Power switch on** for five seconds.

# <span id="page-23-0"></span>**EeTop PC**

### Calibrating the screen

EeeTop PC comes with one of the following two software tools that allow you to adjust touch screen precision. The software tool installed in your EeeTop PC may vary with territories.

### **Type A**

- 1. From the Windows® desktop, click **Start** > **All Programs** > **Touch Package** > **Touch tool**.
- 2. Click **General** and then click **9 pts. linearization**.

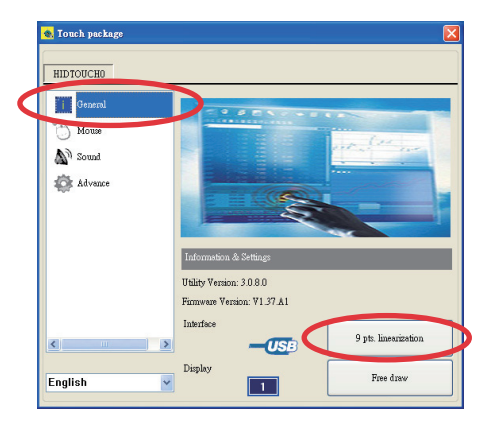

3. Touch and hold the center of the onscreen mark at each location and the screen will adjust automatically.

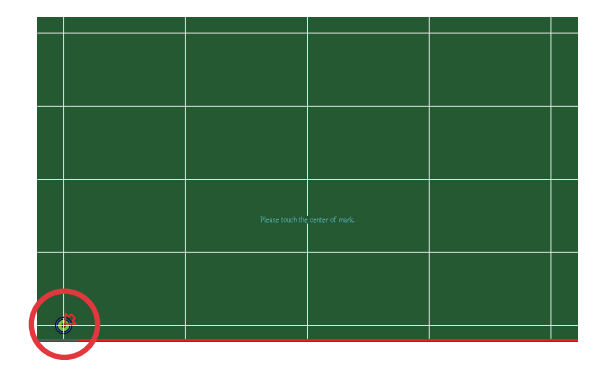

- 4. Touch the onscreen **Save** button to save the results.
	- Press the **Esc** key on the keyboard to end the calibration process.

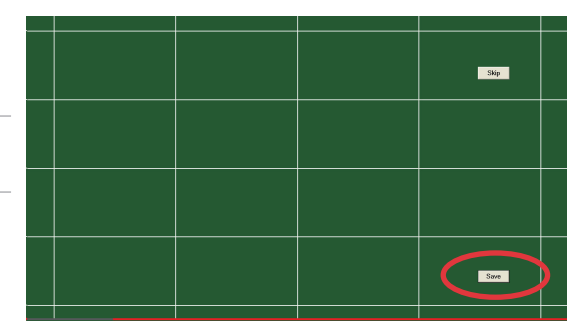

(၂

**English**

### **Type B**

- 1. From the Windows® desktop, click **Start** > **All Programs** > **CalTouch** > **CalTouch**.
- 2. Click **4 Points Calibration**.

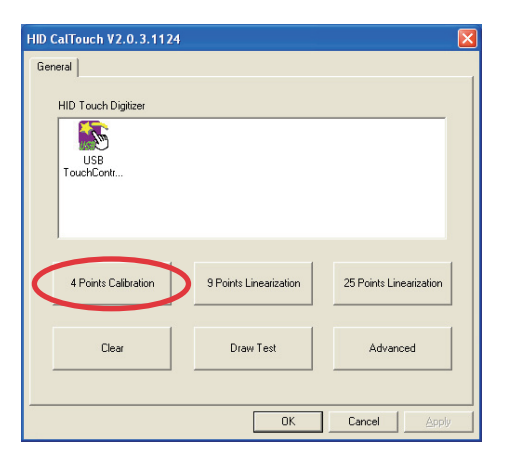

3. Touch and hold the center of the onscreen mark at each location and the screen will adjust automatically.

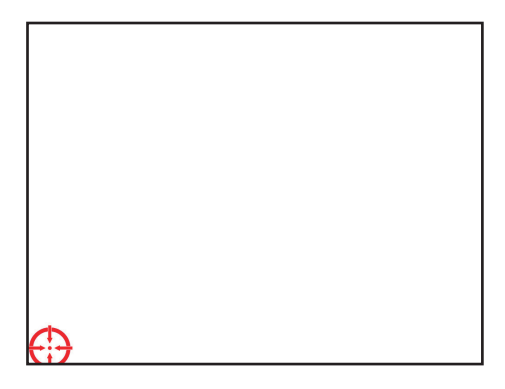

4. Click **OK** to save the results.

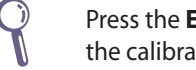

Press the **Esc** key on the keyboard to end the calibration process.

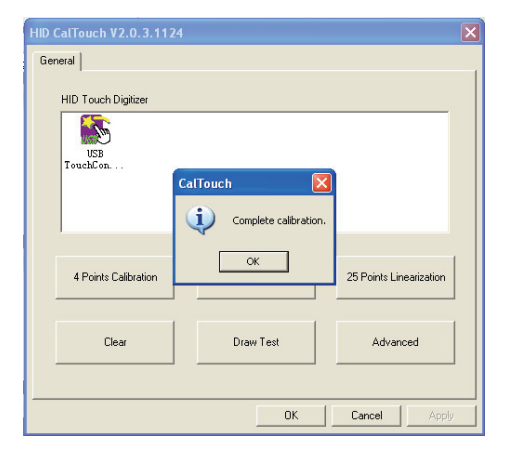

<span id="page-25-0"></span>**EeTop PC** 

### Configuring a wireless connection

1. From the Windows® notification area, right-click the **wireless network** icon and select **View Available Wireless Networks**.

Change Windows Firewall settings

Open Network Connections

Repair

**View Available Wireless Networks** 

2. Select the wireless network you want to connect to from the list and click **Connect**.

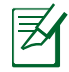

Enter the network security key if necessary.

- **Wireless Network Connection** Choose a wireless network **Network Tasks** 4. Refresh network list Click an item in the list below to connect to a wireless network in range or to get more WL-520GU Parent Set up a wireless network<br>for a home or small office secured wireless network Related Tasks This network is configured for open aco<br>may be visible to others. If you want to U Learn about wireless  $(q)$  RT-N11  $\frac{1}{2}$  Change the order of **ODDs** Change advanced<br>settings Unsecured wireless network WL-500gP V2--UI 2.0 Otto  $(Q)$ ) Chris OOCu Unsecured wireless netwo Connect
- 3. After establishing a successful connection, the connection status is displayed.

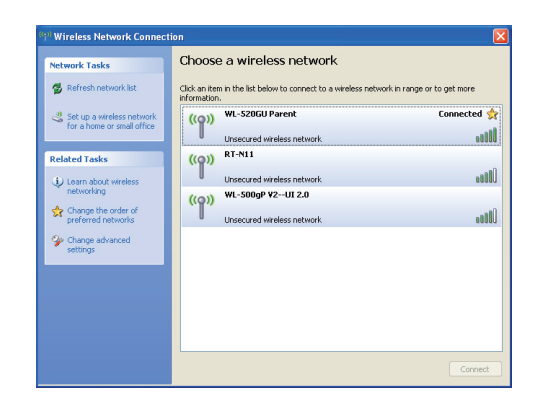

## <span id="page-26-0"></span>Configuring a wired connection

### **Using a static IP**

1. Right-click the network icon on the notification area and select **Open Network Connections**.

2. Right-click **Local Area Connection** and select **Properties**.

3. Select **Internet Protocol (TCP/IP)** and click **Properties**.

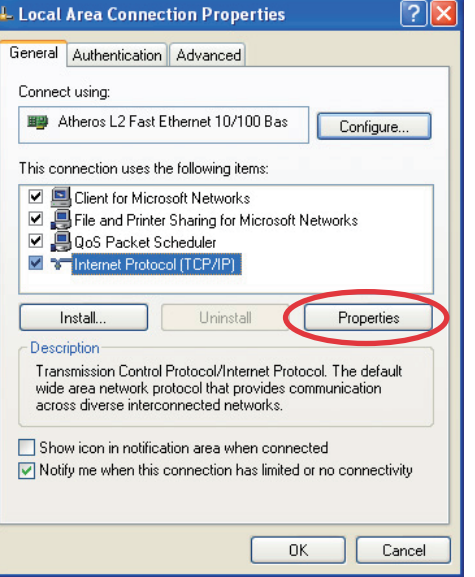

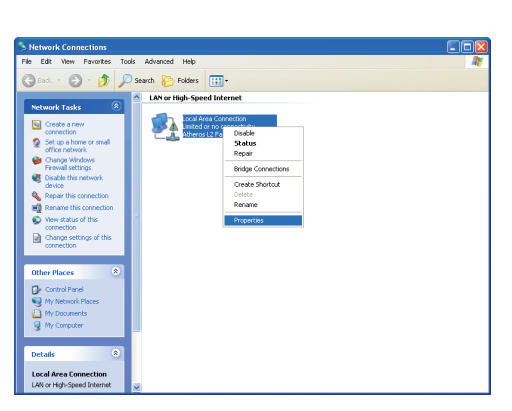

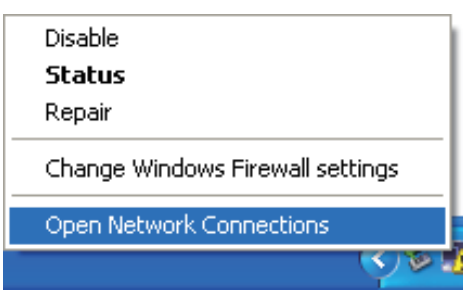

**EeTop PC** 

- 4. Select **Use the following IP address**.
- 5. Enter your **IP address**, **Subnet mask**, and **Default gateway**.
- 6. If needed, enter the **Preferred DNS server** address.
- 7. After entering all the related values, click **OK** to finish the configuration.

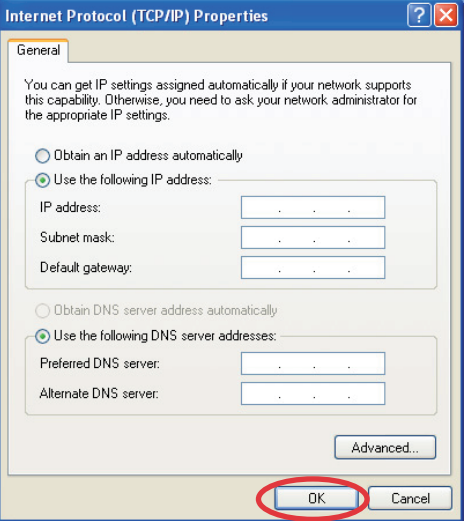

#### **Using a dynamic IP (PPPoE connection)**

- 1. Repeat steps 1–3 in the previous section.
- 2 Select **Obtain an IP address automatically** and click **OK**.

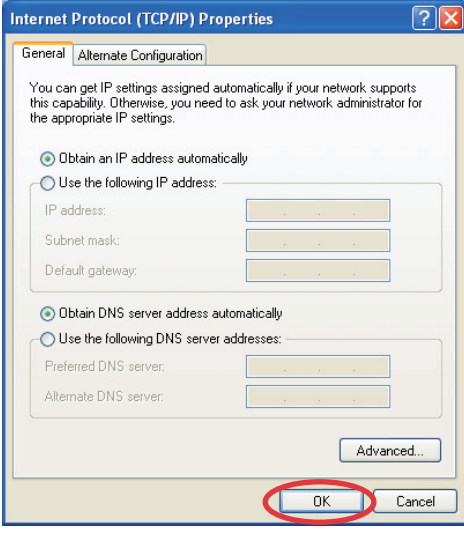

3. Click **Create a new connection** to start the New Connection Wizard.

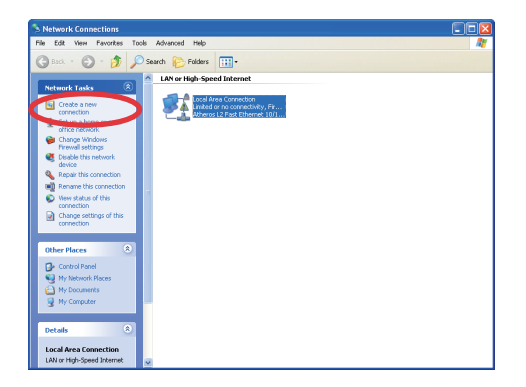

**English**

#### 4. Click **Next**. 5. Select **Connect to the Internet** and click **Next**.

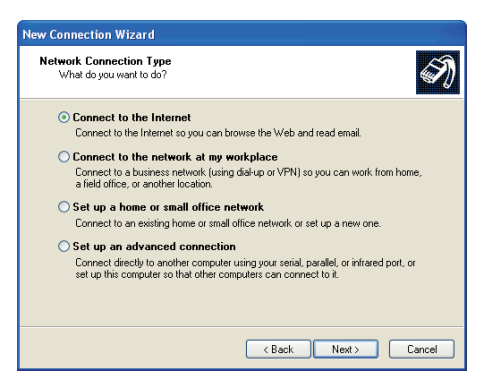

7. Select your connection type and click **Next**.

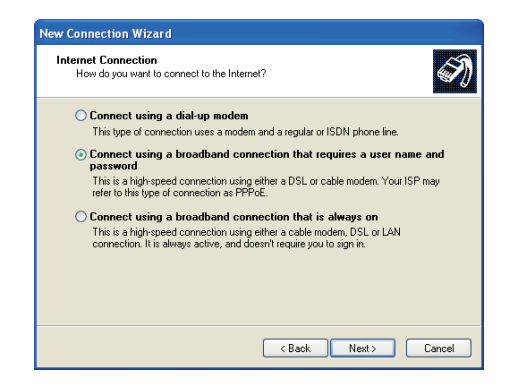

9. Enter your User name and Password. Click **Next**.

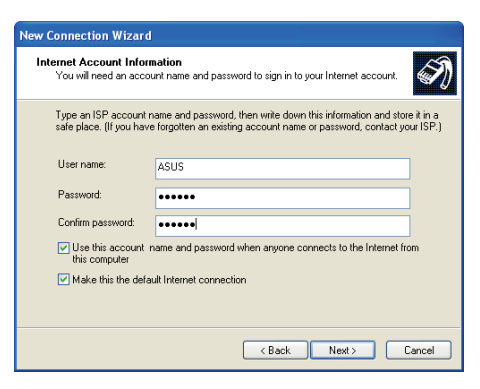

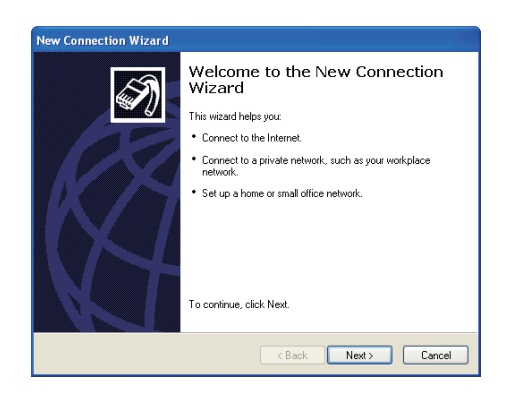

6. Select **Set up my connection manually**.

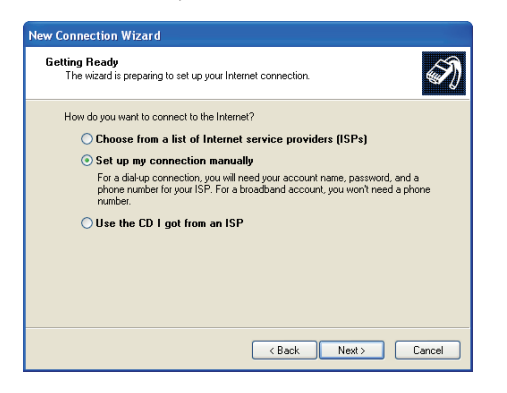

8. Enter your ISP Name and click **Next**.

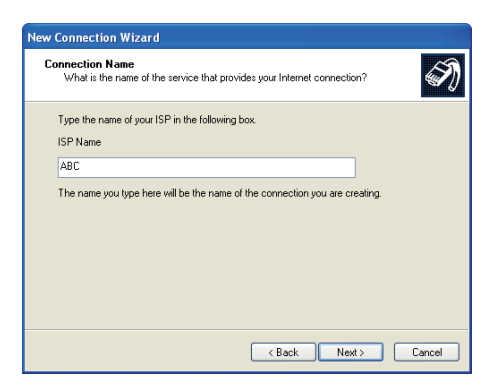

**EeTop PC** 

#### 10. Click **Finish** to finish the configuration.

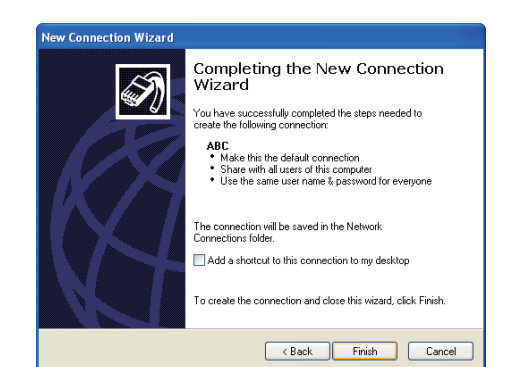

11. Enter your user name and password. Click **Connect** to connect to the Internet.

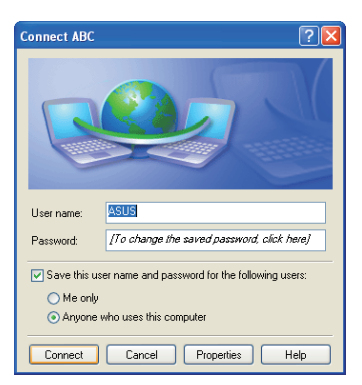

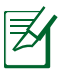

Contact your Internet Service Provider (ISP) if you have problems connecting to the network.

## <span id="page-30-0"></span>Configuring the audio output

EeeTop PC supports different types of audio configurations. Set up the system using stereo speakers or a multi-channel audio speaker system.

### **Speaker configurations**

Set up the system with the following speaker configurations:

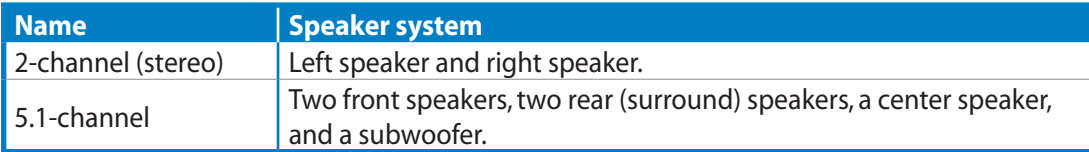

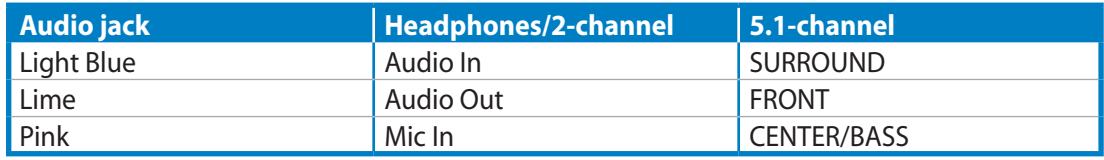

A stereo speaker set is a left-right, two channel speaker system. A multi-channel audio speaker has a left-right front and left-right rear (surround) channel, and it may include a subwoofer and a center speaker. A subwoofer provides enhanced bass sounds. ".1" indicates a subwoofer. For instance, 5.1-channel refers to a six-speaker mode and uses two front speakers (left-right), two rear (surround) speakers (left-right), a center speaker, and a subwoofer.

### **Connecting to speakers**

Refer to the table below for the audio jacks on the rear panel and their functions.

*For stereo speakers or headphones*

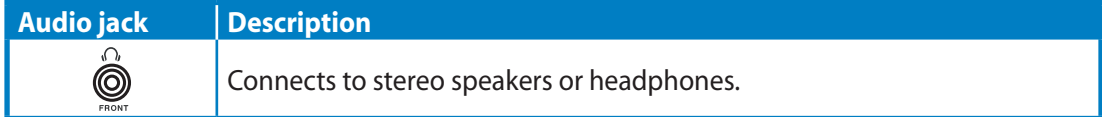

#### *For a 5.1-channel speaker system*

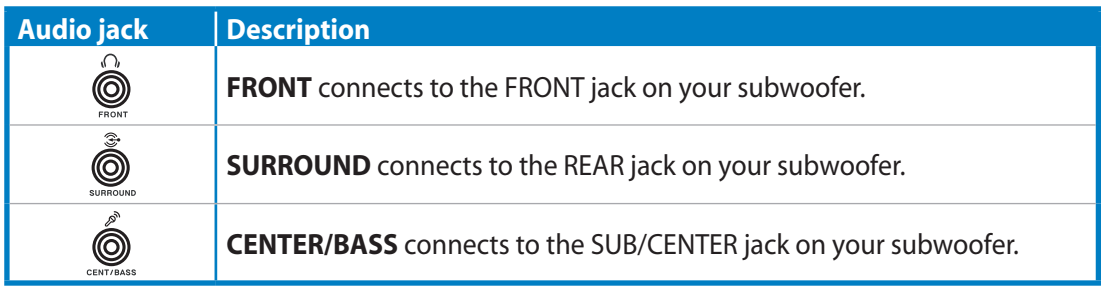

# <span id="page-31-0"></span>**EeTop PC**

### Configuring audio output settings

After connecting a speaker system to your EeeTop PC, follow the steps below to configure the speaker settings:

- 1. Right-click the volume icon on the Windows® notification area and click **Adjust Audio Properties**.
- 2. Click the **Volume** tab and then click **Advanced** to configure the speaker settings.

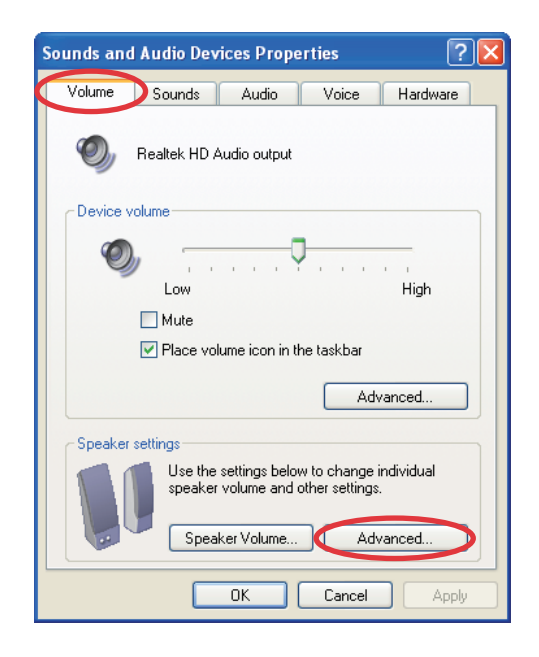

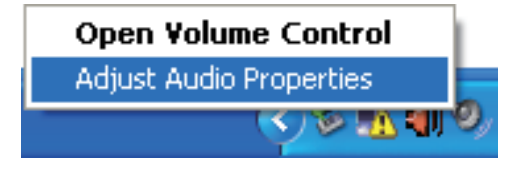

3. Click the **Speakers** tab. From the drop-down menu, select the speaker configuration you are using and click **OK**.

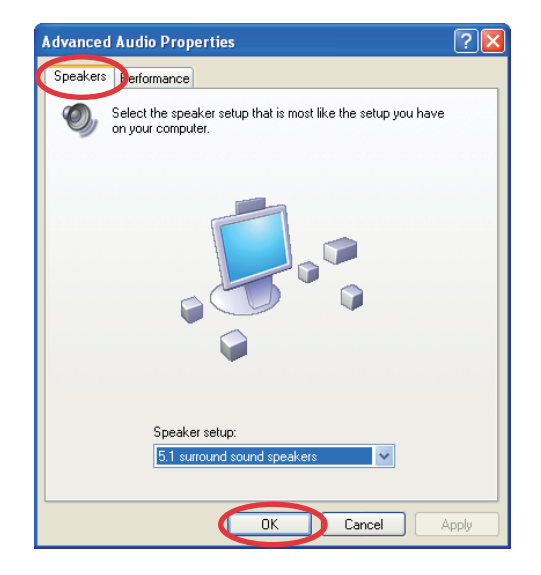

**ZeeTop PC** 

œ۱

### <span id="page-32-0"></span>SRS Premium Sound

SRS audio technologies process audio input based on audio content and output device to enhance your entertainment experience. With simple selections, you can enjoy high quality audio whether you are listening to music, watching movies, or playing games.

### **Launching SRS Premium Sound**

To launch the program, click **Start** > **All Programs** > **SRS Labs** > **SRS Premium Sound** > **SRS Premium Sound**.

The SRS Premium Sound control panel appears, so does its tray icon. Closing the control panel does not terminate the program. You can restore the control panel by double-clicking its tray icon.

### **Using the control panel**

Simply select an audio **CONTENT** that resembles the type of source you are listening to and select your **OUTPUT** device. SRS technologies will enhance audio performance accordingly.

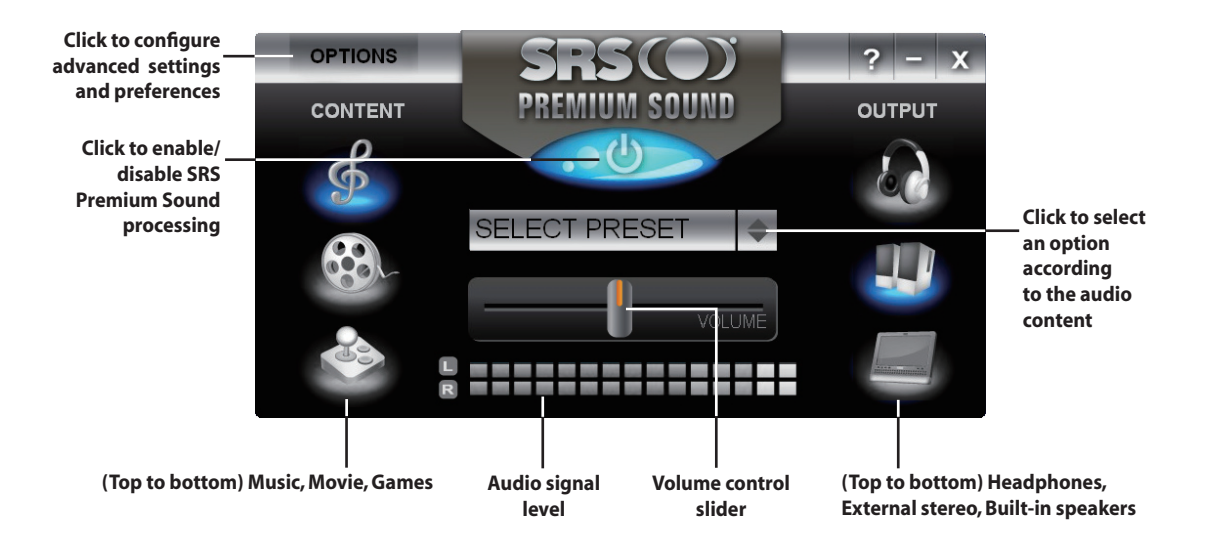

When you disable SRS Premium Sound processing, a red slash over the tray icon indicates that SRS Premium Sound is no longer applied to the audio stream. Right-click the tray icon and select **Enable** to apply SRS processing.

夛

## Recovering your system

## <span id="page-33-0"></span>Using the hidden partition

The recovery partition includes an image of the operating system, drivers, and utilities installed on your system at the factory. The recovery partition provides a comprehensive recovery solution that quickly restores your system's software to its original working state, provided that your hard disk drive is in good working order. Before using the recovery partition, copy your data files (such as Outlook PST files) to a USB device or to a network drive and make note of any customized configuration settings (such as network settings).

- 1. Start the system and press **<F2>** on bootup to show the POST screen. Press **<F2>** again to enter the BIOS setup.
- 2. Set **Boot Booster** to [Disabled].

If you fail to see the POST screen or enter the BIOS setup by doing the instruction above, restart the system and try pressing <F2> repeatedly on bootup.

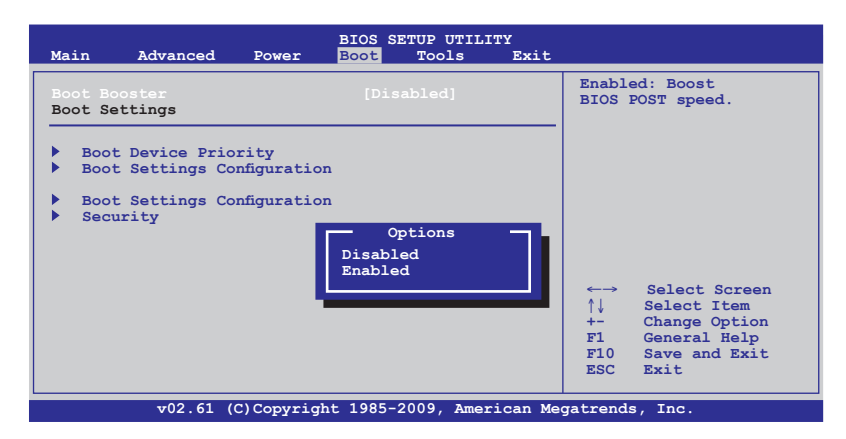

3. Press **<F10>** to save the configuration and restart EeeTop PC.

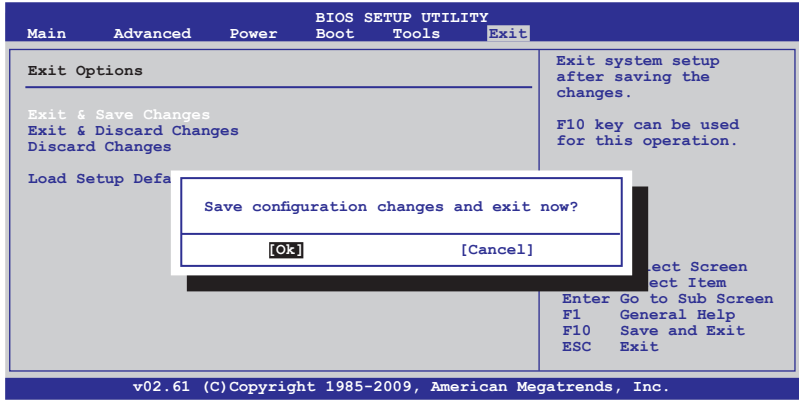

- 4. When the Eee Top logo appears, press **<F9>** (requires a recovery partition).
- 5. The **ASUS Recovery CD/DVD** window appears. Select **Recover system to a partition**.
- 6. Follow the onscreen instructions to complete the recovery process.

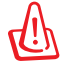

You will lose all your data during the system recovery. Make sure that you make a backup of it before recovering the system.

- 7. After the system recovery is completed, restart the computer.
- 8. Set up your language, time zone, keyboard, computer name, and user name to enter the Windows® OS.

### <span id="page-35-0"></span>Using the recovery DVD

The recovery DVD includes an image of the operating system installed on your system at the factory. The recovery DVD provides a comprehensive recovery solution that quickly restores your system to its original working state, provided that your hard disk drive is in good working order. Before using the recovery DVD, copy your data files (such as Outlook PST files) to a USB device or to a network drive and make note of any customized configuration settings (such as network settings).

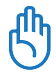

矛

You need to connect a USB optical drive to your computer before inserting the recovery DVD.

- 1. Start the system and press **<F2>** on bootup to show the POST screen. Press **<F2>** again to enter the BIOS setup.
- 2. Set **Boot Booster** to [Disabled].

If you fail to see the POST screen or enter the BIOS setup by doing the instruction above, restart the system and try pressing <F2> repeatedly on bootup.

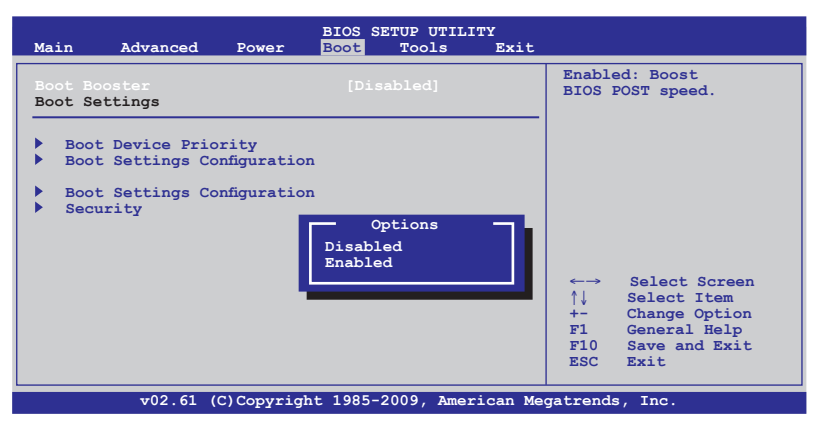

3. Press **<F10>** to save the configuration and restart EeeTop PC.

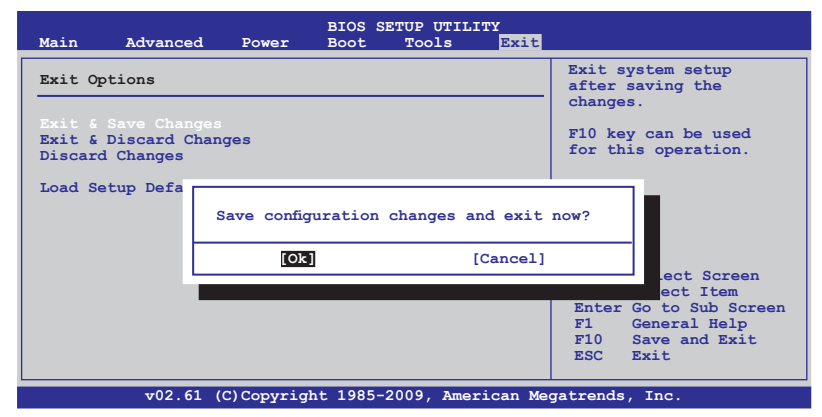

- **ZeeTop PC**
- 4. When the EeeTop logo appears, press **<Esc>** to enter the **Please select boot device** menu.
- 5. Insert the recovery DVD into the optical drive and select the optical drive ("DVDROM: XXX") as the boot device. Press **<Enter>** and then press any key to continue.
- 6. The **ASUS Recovery CD/DVD** window appears. Select where to install a new system. Options are:

#### **Recover system to a partition**

This option will delete only the partition you select from below, allowing you to keep other partitions. Select a partition and click **NEXT**.

#### **Recover system to entire HD**

This option will delete all partitions from your hard disk drive and restore the operating system. Select and click **Yes**.

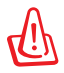

If you select **Recover system to entire HD**, the entire hard disk drive will have only one partition and the F9 recovery function will no longer exist. Therefore, we highly recommend that you use the F9 recovery to restore the system.

7. Follow the onscreen instructions to complete the recovery process.

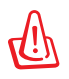

You will lose all your data during the system recovery. Ensure that you make a backup of it before recovering the system.

- 8. After the system recovery is completed, restart the computer.
- 9. Set up your language, time zone, keyboard, computer name, and user name to enter the Windows® OS.

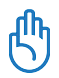

This recovery DVD is for EeeTop PC only. DO NOT use it on other computers. Visit the ASUS website at www.asus.com for any updates.

• Remember to enable Boot Booster after you complete hardware change or system recovery.

EeTop PC

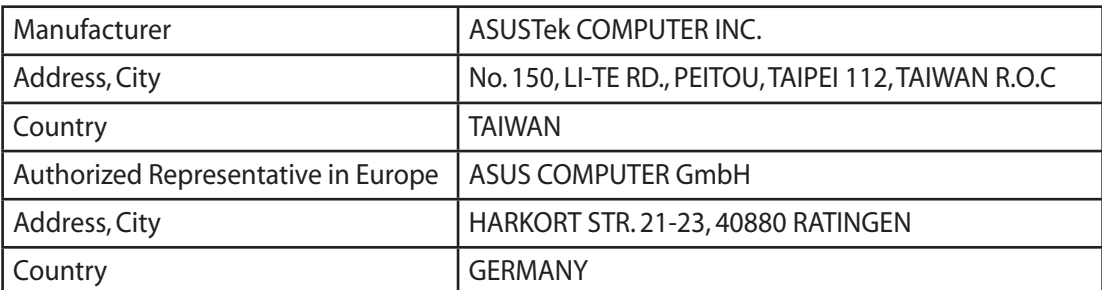